わかたま・学習コーナーをご利用の皆様へ

## わかたまの予約のキャンセル方法について

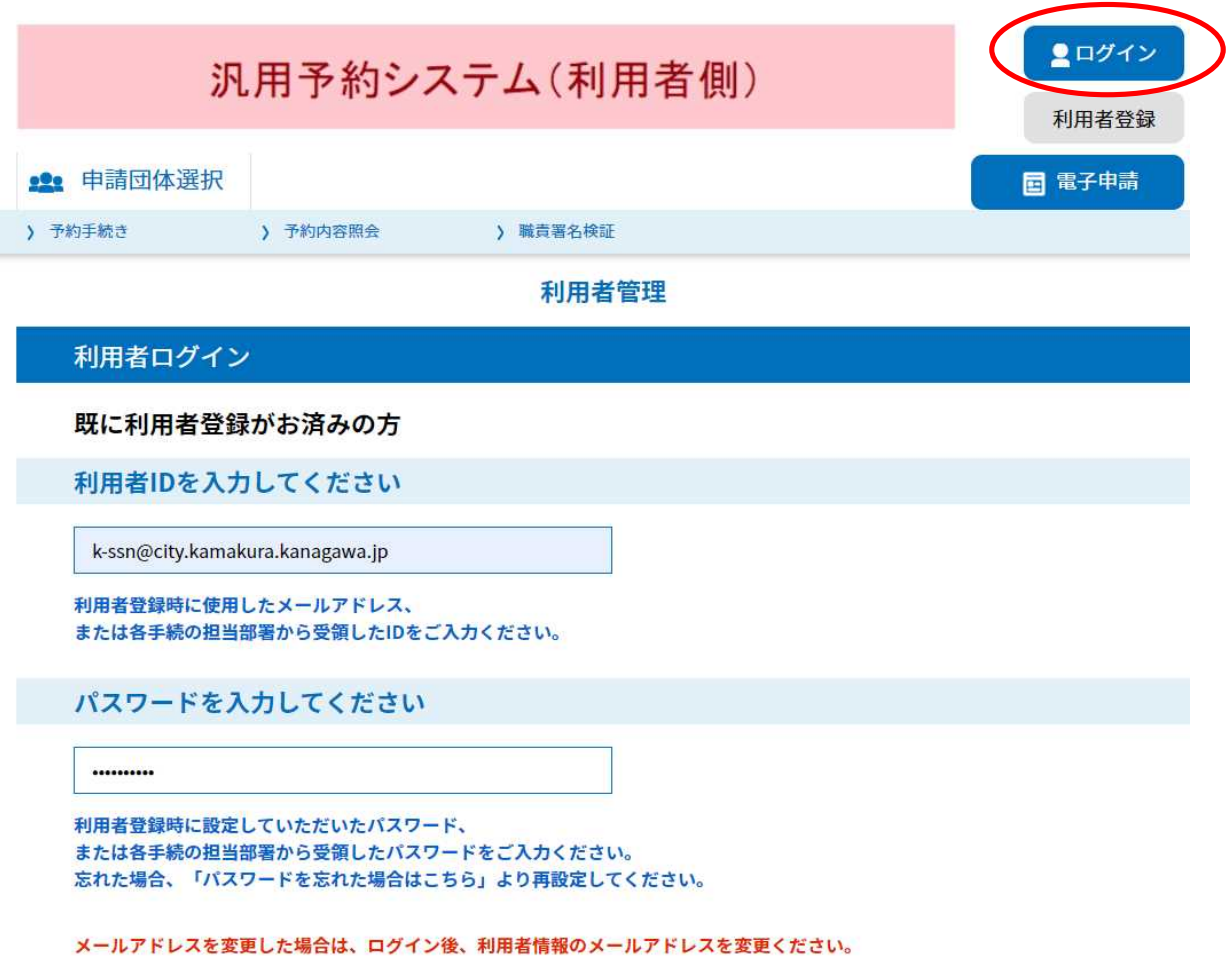

① 汎用予約システムからログインする

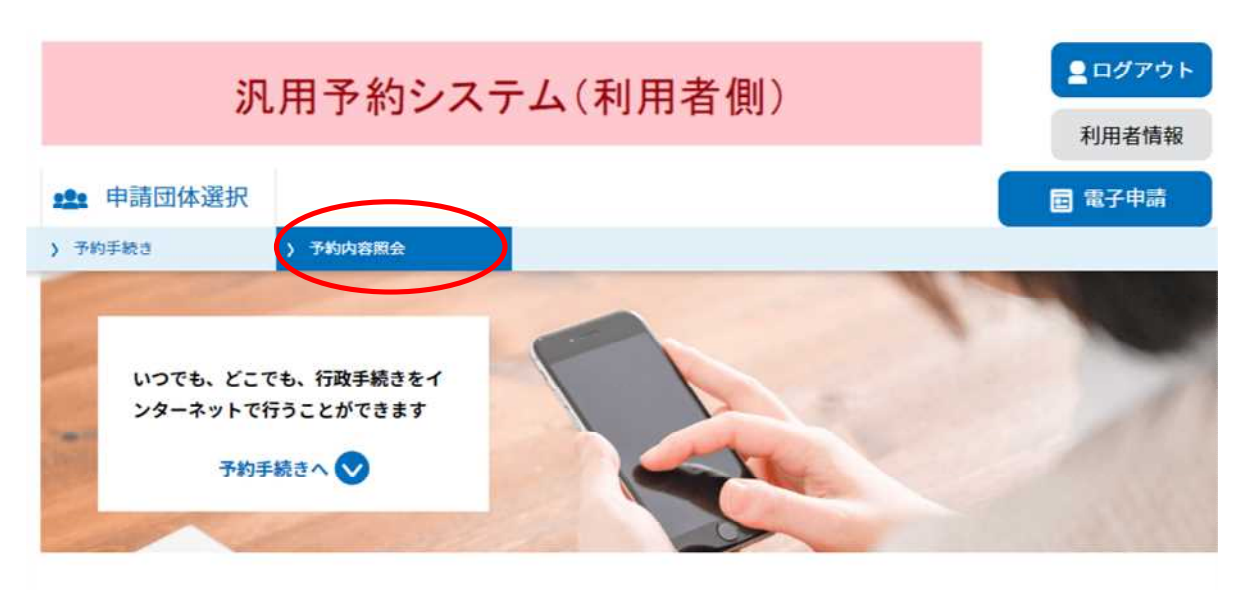

```
ようこそ、かまくら たろうさま
```
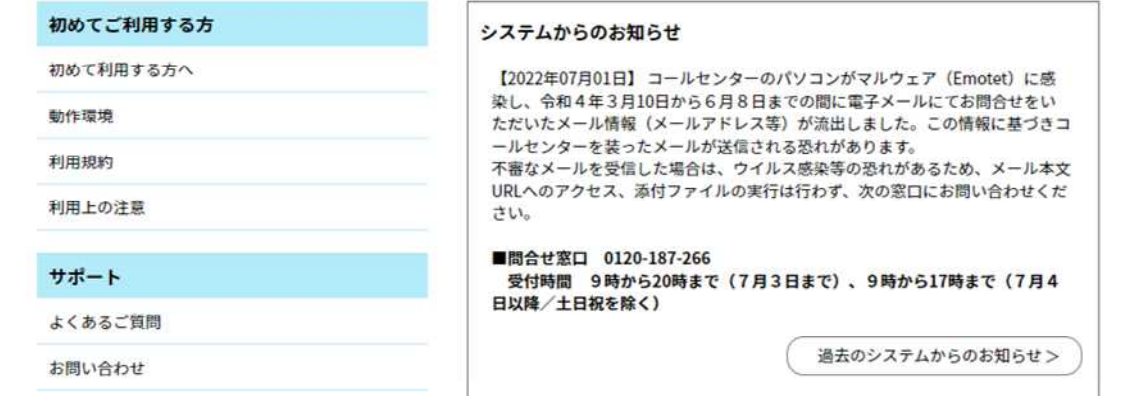

② 予約内容照会をクリック

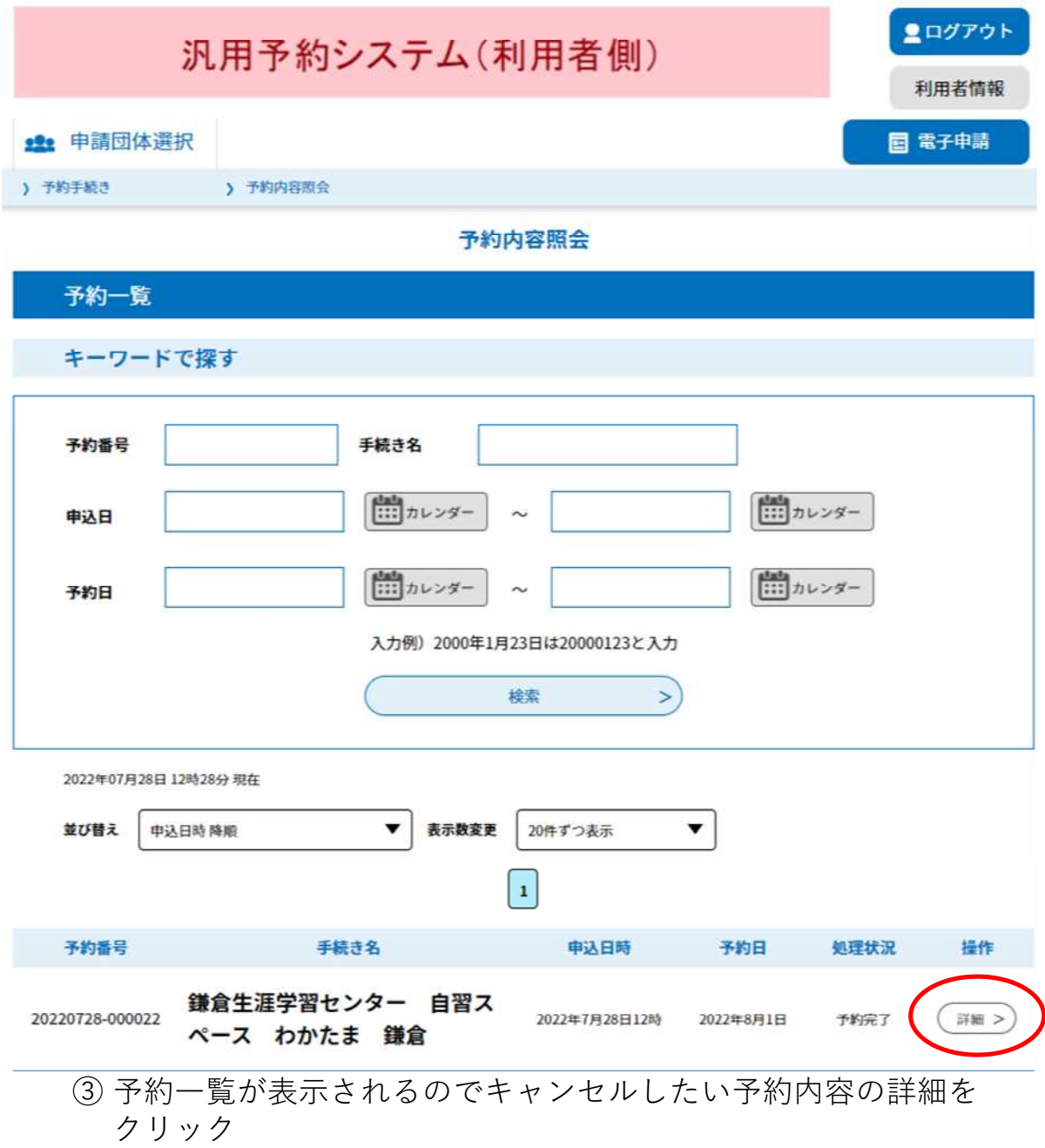

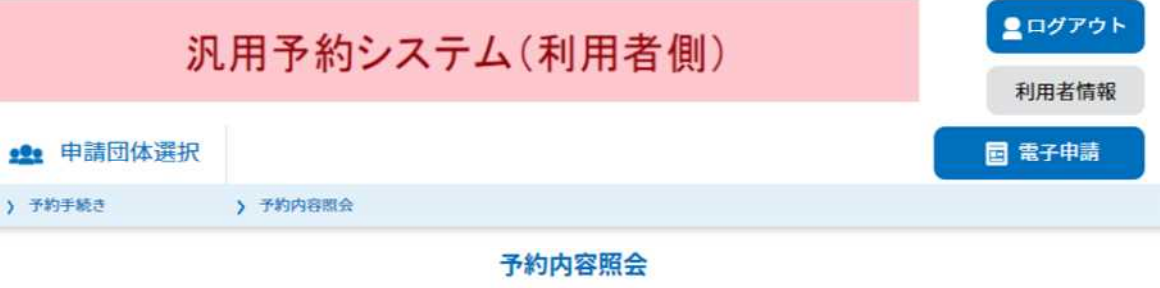

## 予約詳細

申込内容を確認してください。

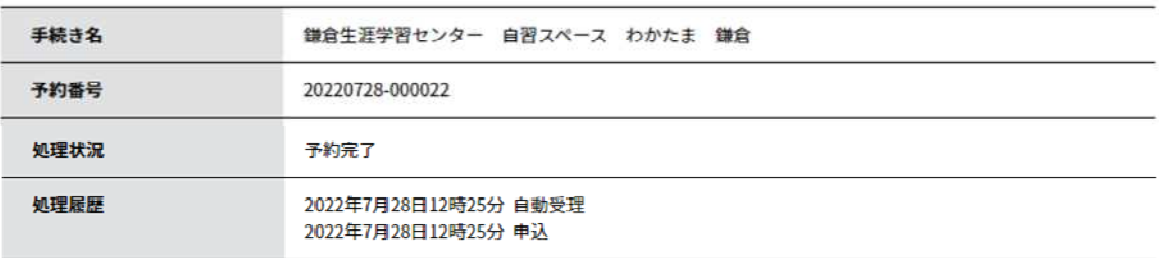

## 伝達事項

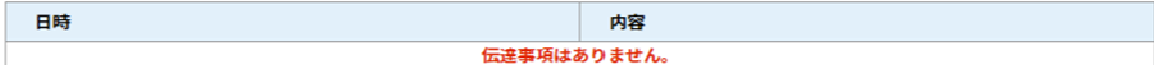

## □ 申込内容印刷 申込内容 予約情報 予約施設 白習スペースわかたま かまくら 予約日時と予約対象 2022年08月01日(月) 09時00分~10時00分自習スペース1 申請者 かまくらたろう 2480002 郵便番号 住所 電話番号 生年月日 連絡先メールアドレス

※確認後、必ずブラウザを閉じてください。

※申込んだ内容を修正する場合は、【修正する】ボタンを選択してください。

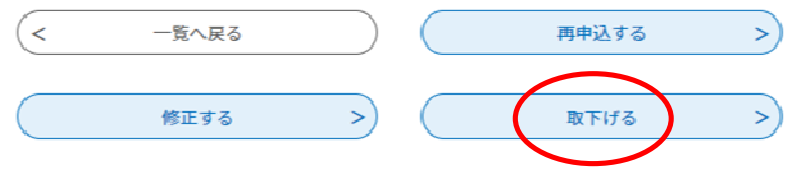

④ 予約内容の詳細が表示されるので一番下の「取り下げる」をクリック

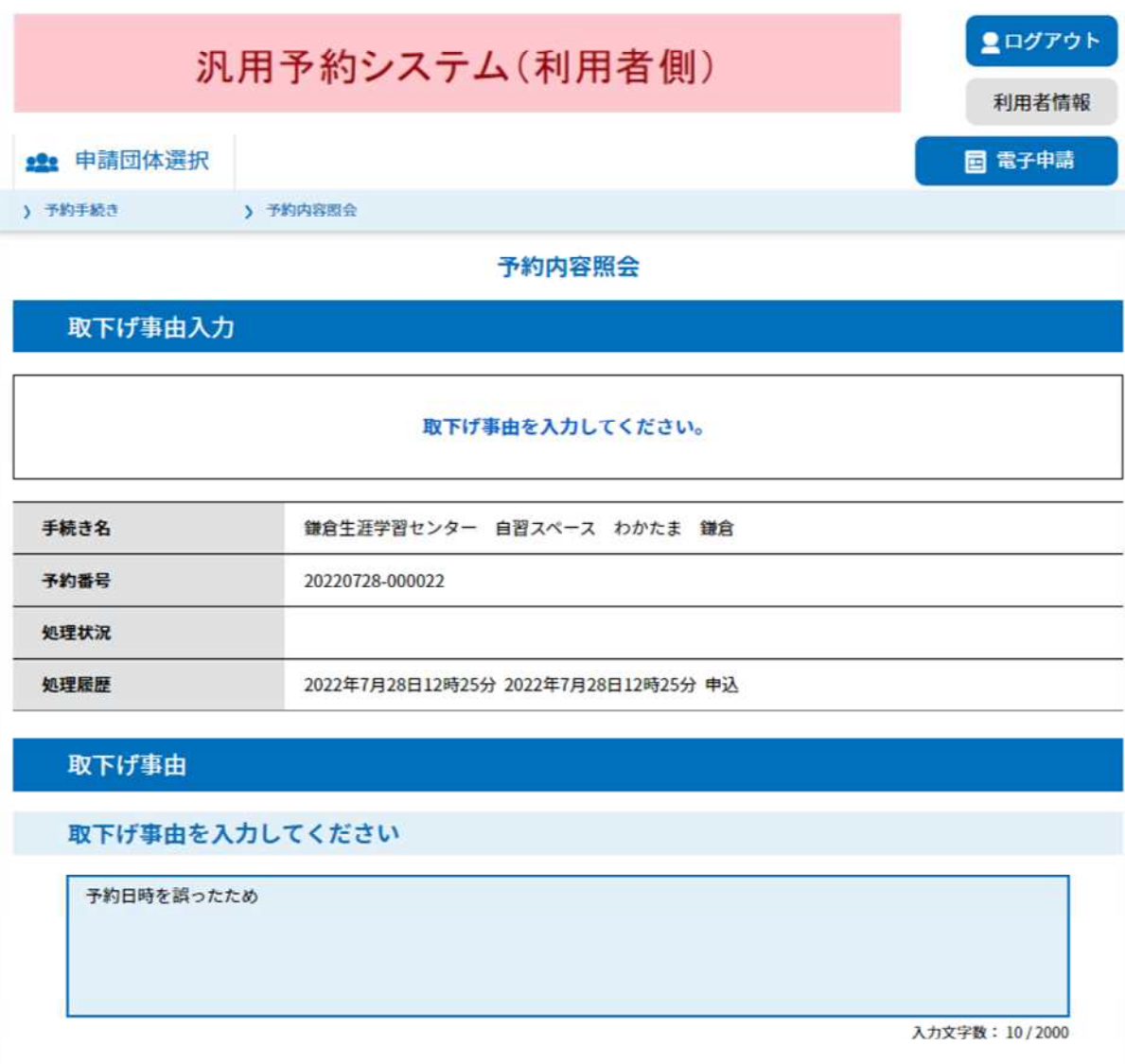

⑤ 取り下げ事由を入力し、「確認へ進む」をクリック

確認へ進む

 $\rightarrow$ 

(< 詳細へ戻る

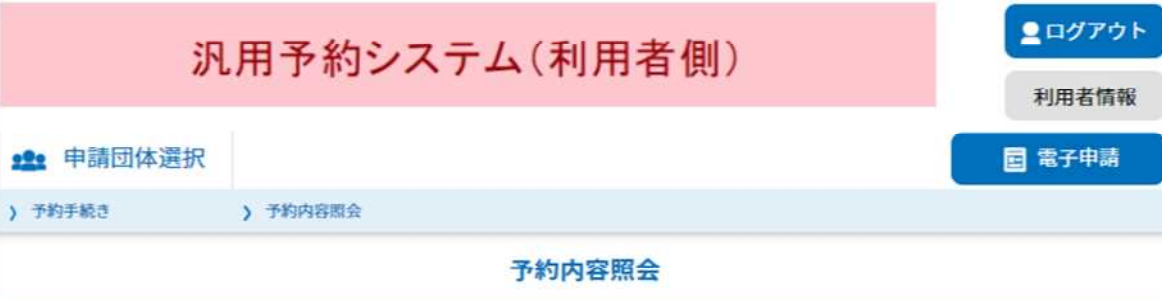

予約取下げ確認

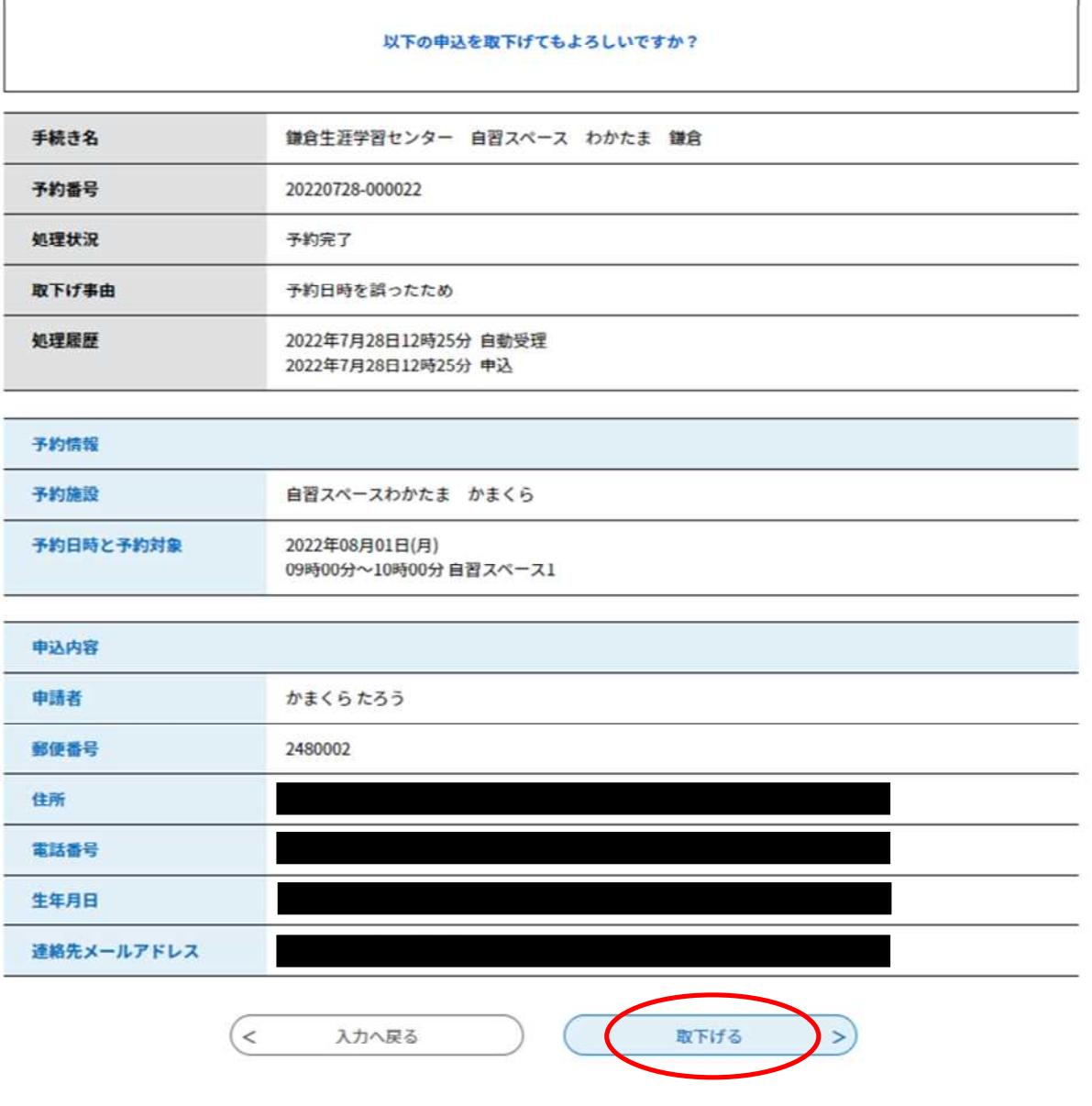

6 予約取り下げ確認が表示されるので問題なければ、「取り下げる」を クリック

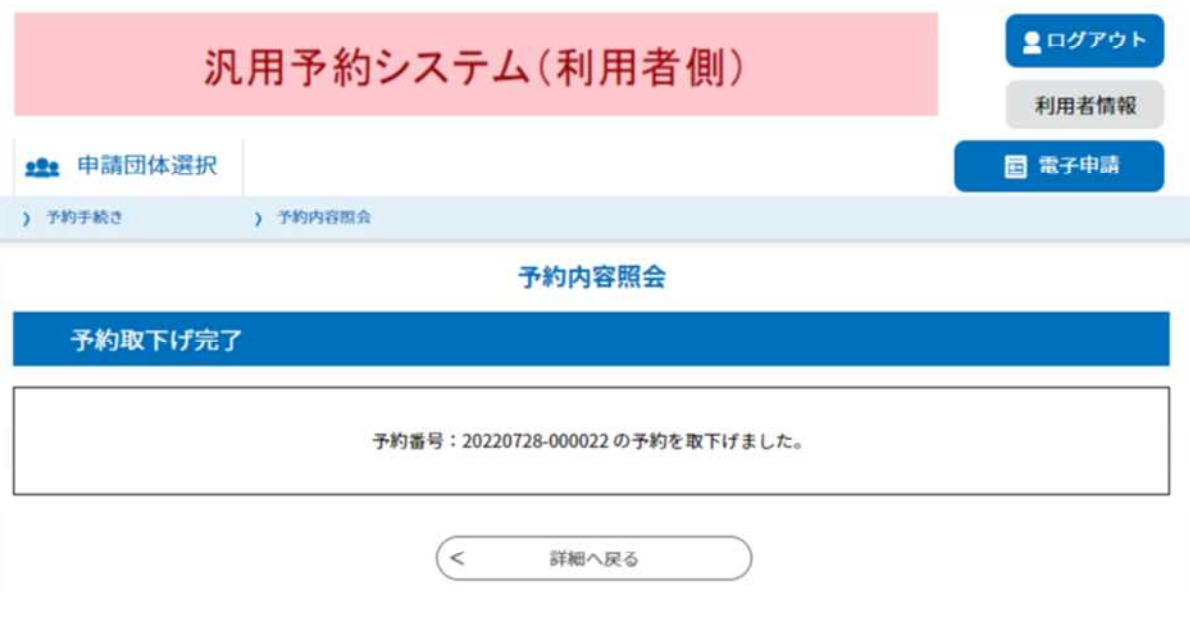

⑦ 上記画面が表示されたら、キャンセル完了です。